# HANDLEIDING

Inschrijven ouderavond en inzien cijferkaarten in Somtoday

# **Inhoud**

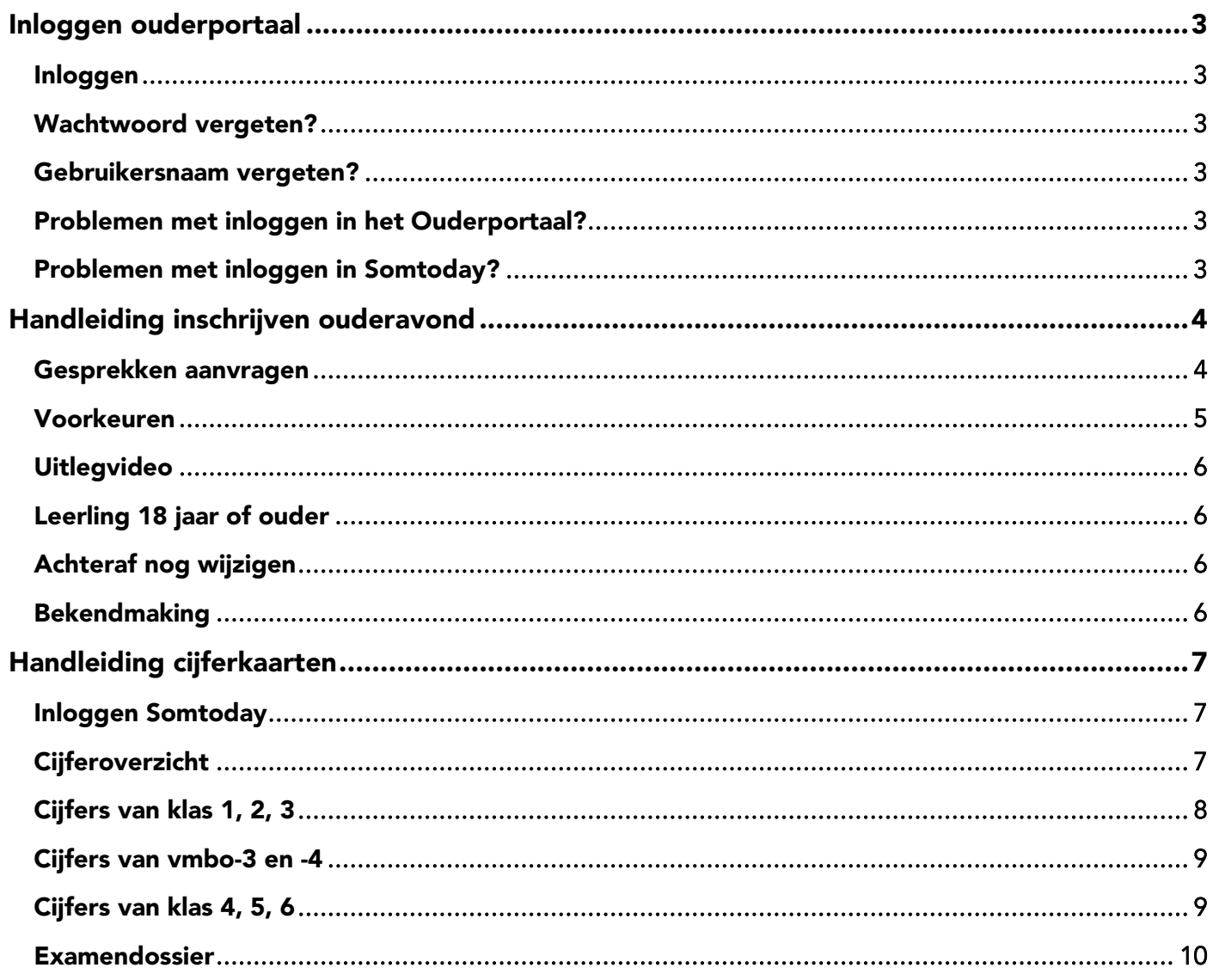

# <span id="page-2-0"></span>Inloggen ouderportaal

#### <span id="page-2-1"></span>Inloggen

Start internet en ga naar onze website **www.calvijncollege.nl**. Klik op de knop 'Inloggen' rechtsboven in het scherm en daarna op 'Ouderportaal'. Gebruik uw inloggegevens die per e-mailbericht aan u zijn toegezonden op of kort na dinsdag 29 augustus 2023. Zoek in uw mailbox op 'Calvijn inlog'. Als u deze mail opnieuw wilt ontvangen, stuur dan een mail naar [applicatiebeheer@calvijncollege.nl.](mailto:applicatiebeheer@calvijncollege.nl)

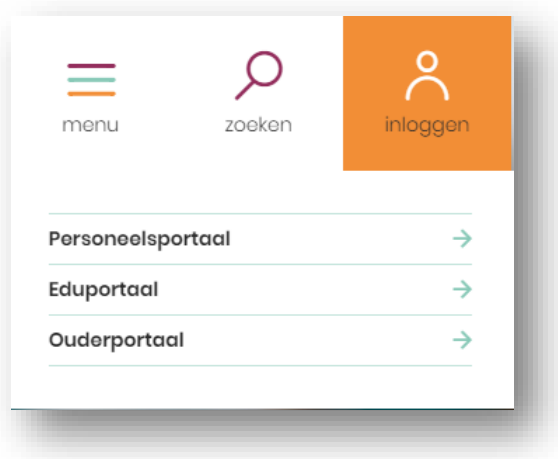

# <span id="page-2-2"></span>Wachtwoord vergeten?

Bent u als ouder/verzorger uw wachtwoord voor toegang tot het ouderportaal vergeten? Als uw 06-nummer correct in Somtoday staat vermeld, dan kunt u via [deze link](https://forms.office.com/Pages/ResponsePage.aspx?id=vqoVLSzrOkGlrCPbQ7BNJTSubSeFggdDsZV9MK35y-ZUMFA4WENFTUNaRkExQTlKMTY0UTAzTUpDTS4u) uw gebruikersnaam invullen en ontvangt u per sms uw wachtwoord. Staat uw 06-nummer niet correct in Somtoday vermeld, dan kunt u contact opnemen met het [secretariaat.](https://eur01.safelinks.protection.outlook.com/?url=https%3A%2F%2Fwww.calvijncollege.nl%2Fcontact%2F&data=05%7C01%7CEGG%40calvijncollege.nl%7Ce8646762cda1432008b208dba2401a72%7C2d15aabeeb2c413aa5ac23db43b04d25%7C0%7C0%7C638282168432884888%7CUnknown%7CTWFpbGZsb3d8eyJWIjoiMC4wLjAwMDAiLCJQIjoiV2luMzIiLCJBTiI6Ik1haWwiLCJXVCI6Mn0%3D%7C3000%7C%7C%7C&sdata=R8dGtoU1p%2Fz8hZXPbx126M7RrfGPsPwZsqaZnLxp5Zk%3D&reserved=0)

# <span id="page-2-3"></span>Gebruikersnaam vergeten?

Bent u als ouder/verzorger uw gebruikersnaam voor toegang tot het ouderportaal vergeten? Als uw privé emailadres correct in Somtoday staat vermeld, dan kunt u via [deze link](https://forms.office.com/pages/responsepage.aspx?id=vqoVLSzrOkGlrCPbQ7BNJRs7FIvIyBBMnkFYwGDnR4JUQloyUjVVVktHOFZCNTQ3OUpTQktISDFLUy4u) uw e-mailadres invullen en ontvangt u per e-mail uw wachtwoord. Staat uw privé e-mailadres niet correct in Somtoday vermeld, dan kunt u contact opnemen met het [secretariaat.](https://eur01.safelinks.protection.outlook.com/?url=https%3A%2F%2Fwww.calvijncollege.nl%2Fcontact%2F&data=05%7C01%7CEGG%40calvijncollege.nl%7Ce8646762cda1432008b208dba2401a72%7C2d15aabeeb2c413aa5ac23db43b04d25%7C0%7C0%7C638282168432884888%7CUnknown%7CTWFpbGZsb3d8eyJWIjoiMC4wLjAwMDAiLCJQIjoiV2luMzIiLCJBTiI6Ik1haWwiLCJXVCI6Mn0%3D%7C3000%7C%7C%7C&sdata=R8dGtoU1p%2Fz8hZXPbx126M7RrfGPsPwZsqaZnLxp5Zk%3D&reserved=0)

# <span id="page-2-4"></span>Problemen met inloggen in het Ouderportaal?

Wanneer u met de gegevens uit het e-mailbericht niet kunt inloggen op het ouderportaal, probeer dan eerst een andere pc/laptop of een andere browser. Als het met die informatie nog niet lukt, kunt u ook onze website raadplegen onder Inloggen > Problemen met inloggen? Het kan ook zijn dat een ander Office365 account is opgeslagen. In de eerste alinea op genoemde website staat hiervoor de oplossing. Blijft het probleem zich voordoen dan kunt u contact opnemen met [applicatiebeheer@calvijncollege.nl.](mailto:applicatiebeheer@calvijncollege.nl)

# <span id="page-2-5"></span>Problemen met inloggen in Somtoday?

- Klik rechts in het geopende scherm in de internetbrowser.
- Inspecteren.
- Klik rechts op de knop 'vernieuwen' (de ronde pijl naar rechts).
- Cache wissen en geforceerd opnieuw laden.
- Sluit hierna de internetbrowser af en start deze opnieuw op en probeer nogmaals in te loggen.

# <span id="page-3-0"></span>Handleiding inschrijven ouderavond

#### <span id="page-3-1"></span>Gesprekken aanvragen

U bent ingelogd op het 'Ouderportaal'. Klik op de knop 'Zermelo'. Op het startscherm ziet u direct de ouderavond(en) waarvoor u gesprekken kunt aanvragen.

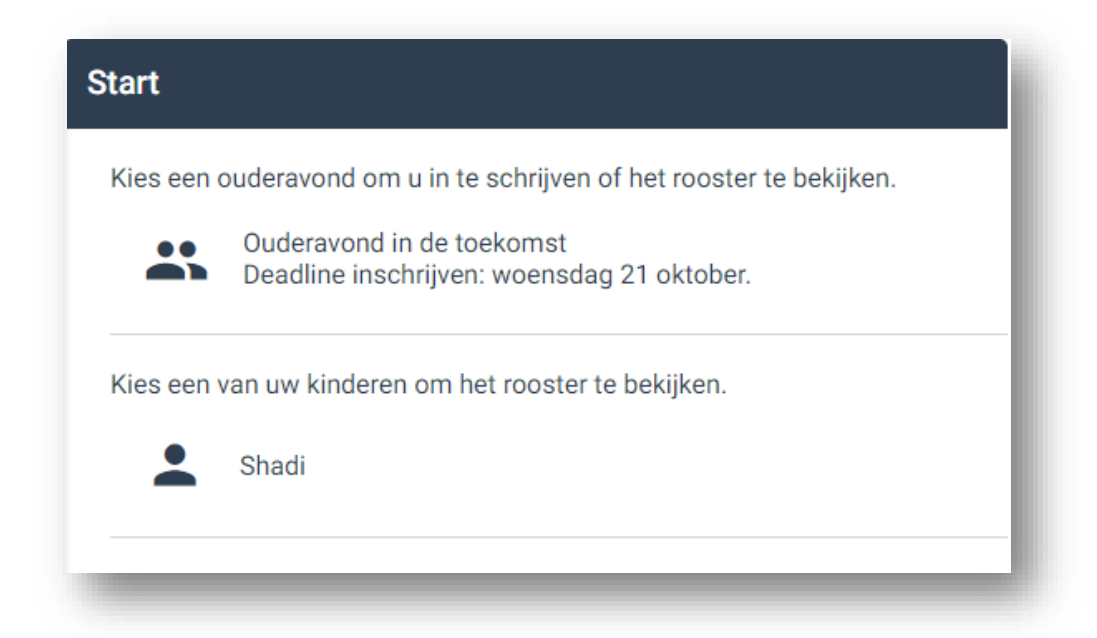

Klik op de ouderavond waarvoor u aanvragen wilt doen. U krijgt nu de gespreksmogelijkheden te zien. Afhankelijk van het aantal gesprekken dat u mag aanvragen per kind, maakt u nu één of meerdere keuzes. Klik in het selectievakje om een gesprek aan te vragen. Geef eventueel een toelichting voor de docent. Klik op de groene knop 'Gesprekken aanvragen'.

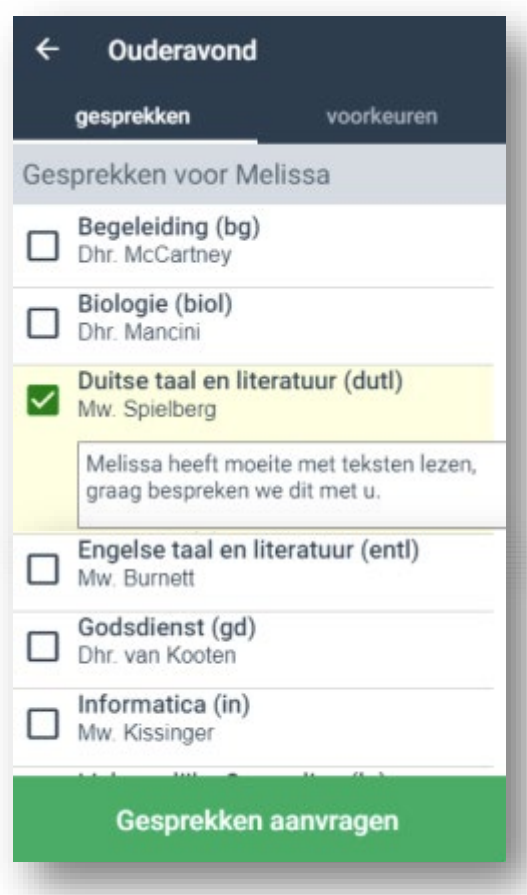

#### <span id="page-4-0"></span>Voorkeuren

In het tabje 'voorkeuren' geeft u eventueel uw voorkeuren voor tijden op. U komt direct bij voorkeuren terecht als u gesprekken heeft aangevraagd. Het kan zijn dat u verschillende blokken van tijden ziet staan.

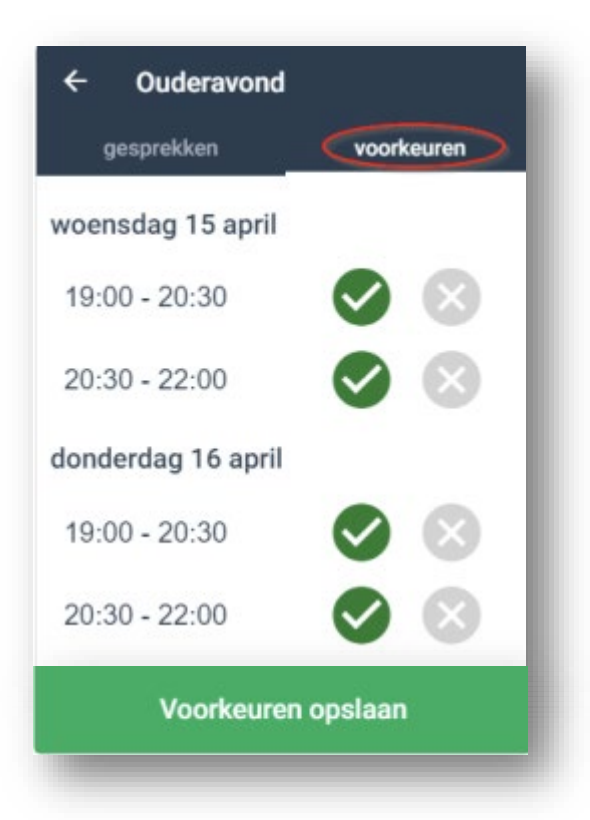

U geeft nu eventueel aan dat u een bepaald blok verhinderd bent. Blokkeer alleen als het echt nodig is, anders kunnen uw gesprekken mogelijk niet ingepland worden.

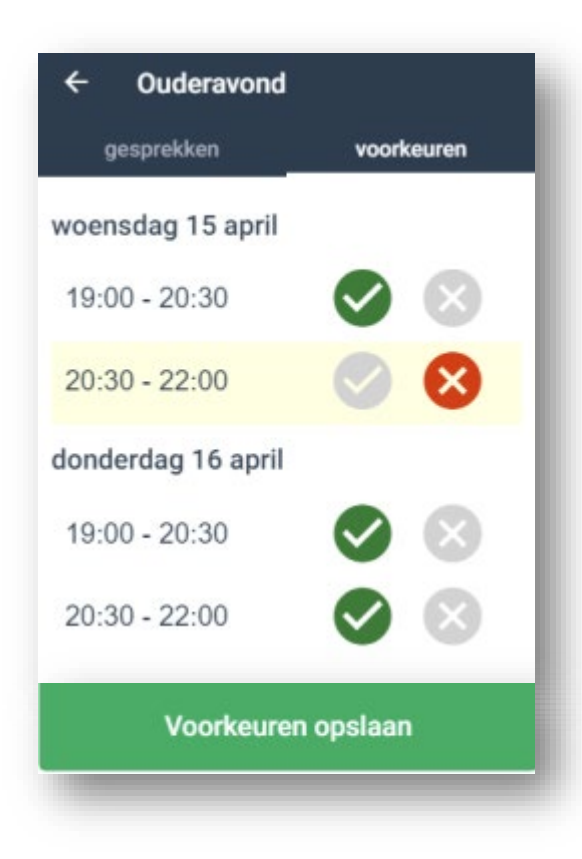

## <span id="page-5-0"></span>Uitlegvideo

U kunt voor extra duidelijkheid ook [deze uitlegvideo](https://support.zermelo.nl/kb/articles/video-inschrijven-voor-een-ouderavond-in-zermelo-webapp) bekijken. Let op dat de inlog die in de video getoond wordt, niet overeenkomt met de inlog via het Ouderportaal. Ook worden niet alle getoonde functionaliteiten aangeboden.

### <span id="page-5-1"></span>Leerling 18 jaar of ouder

Leerlingen die op of voor de datum van de ouderavond 18 jaar zijn/worden, moeten aan het secretariaat doorgeven dat zij hun ouder(s)/verzorger(s) toestemming verlenen om hun gegevens in te zien. Als dat niet gebeurt, kunnen de ouder(s)/verzorger(s) geen gesprekken aanvragen voor de ouderavond en hun gegevens niet meer inzien via Somtoday.

### <span id="page-5-2"></span>Achteraf nog wijzigen

Het is mogelijk om uw gesprekken later nog te wijzigen. Dit kan tot het sluitingsmoment. Na deze datum gaan wij uw aangevraagde gesprekken verwerken.

#### <span id="page-5-3"></span>Bekendmaking

Zodra wij alle gesprekken ingedeeld hebben, ontvangt u een e-mailbericht. Wanneer het rooster voor de ouderavond gereed en gepubliceerd is, kunt u uw afspraken bekijken.

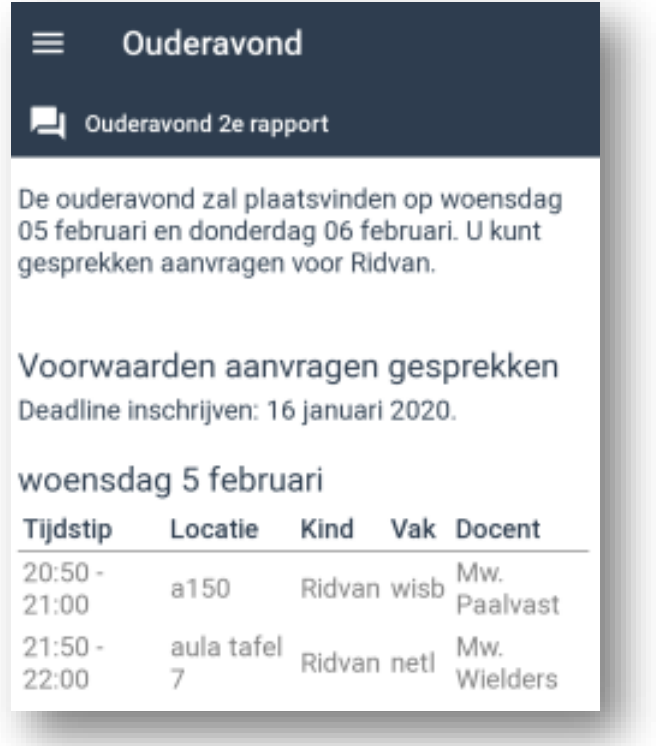

# <span id="page-6-0"></span>Handleiding cijferkaarten

#### <span id="page-6-1"></span>Inloggen Somtoday

U bent ingelogd op het 'Ouderportaal'. Klik op de knop van 'Somtoday'. Als u meerdere kinderen op onze school heeft, opent Somtoday standaard met de foto's van deze kinderen en kunt u kiezen van welk kind u de gegevens wilt inzien. Heeft u één kind op onze school, dan opent Somtoday direct met het 'Nieuws'. Boven in het scherm ziet u de volgende zes iconen: Nieuws, Rooster, Huiswerk, Cijfers, Vakken en Afwezigheid. Door het klikken op een van deze iconen kunt u naar de desgewenste onderdelen van Somtoday navigeren.

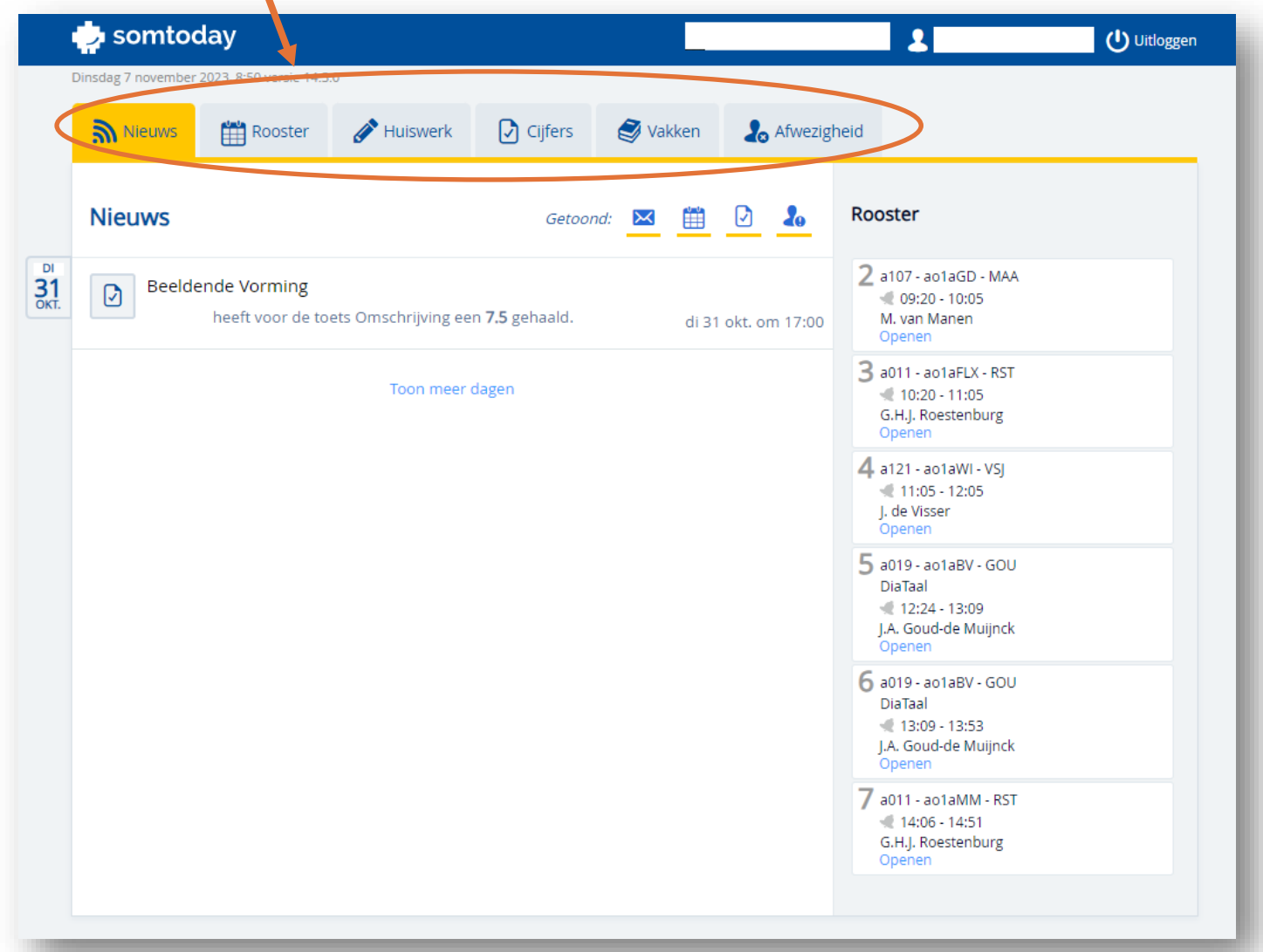

# <span id="page-6-2"></span>Cijferoverzicht

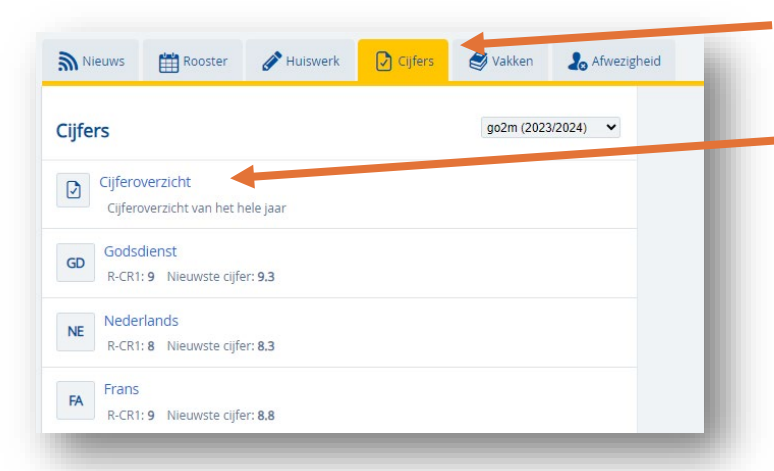

 Door op het icoon 'Cijfers' te klikken, verschijnt een overzicht van het gemiddelde én het laatste cijfer.

Als u op 'Cijferoverzicht' klikt, komt u bij de gemiddelde resultaten van alle vakken.

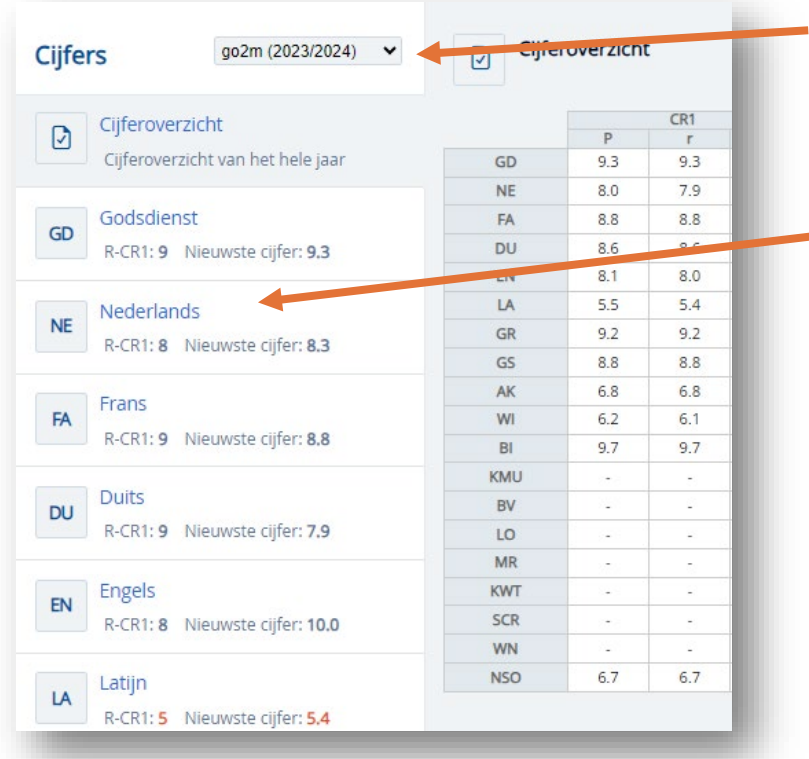

U kunt een periode inklappen door op het pijltje naar beneden te klikken voor de cijferperiode. Cijfers van voorgaande jaren kunt u zien door op het pijltje te klikken achter de huidige klas.

Als u op een vak klikt, bijvoorbeeld Nederlands komt u bij de achterliggende resultaten van dat vak. Met daarachter de wegingsfactor.

# <span id="page-7-0"></span>Cijfers van klas 1, 2, 3

CR staat voor cijferrapport. Alle cijfers die hierin staan, zijn behaald in de betreffende periodes. P-CR\* staat voor het afgerond gemiddelde binnen de betreffende cijferperiode, r-CR\* staat voor het gemiddelde binnen de betreffende cijferperiode en R-CR\* staat voor het afgerond gemiddelde van alle cijfers binnen alle cijferperiodes.

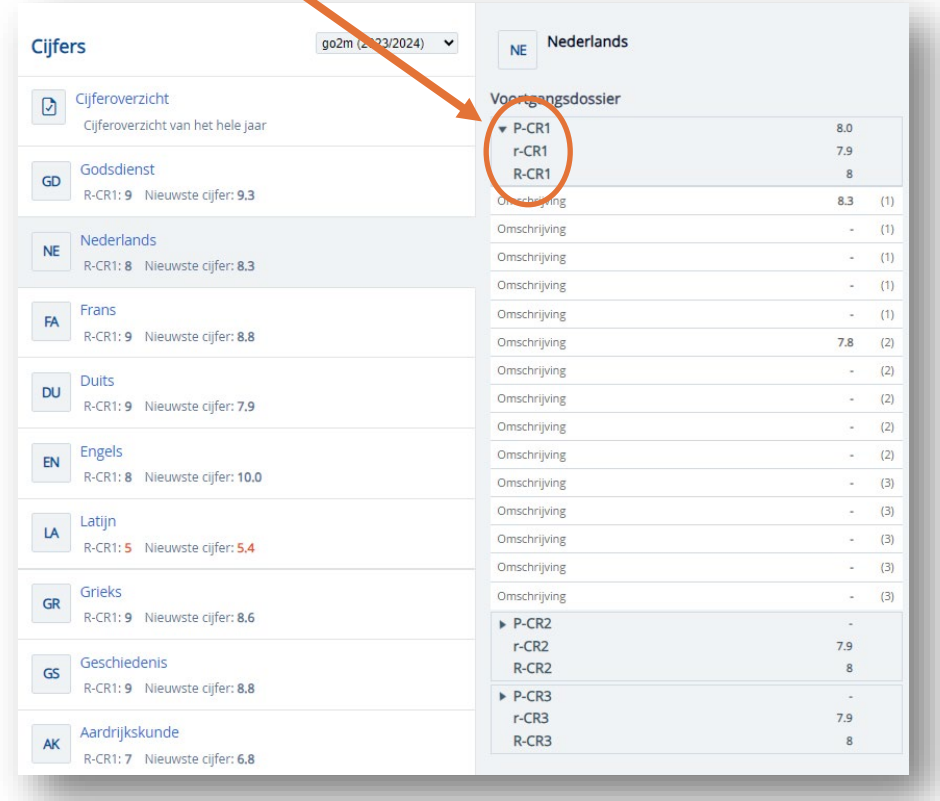

Het cijferoverzicht zal niet altijd de meest recent behaalde cijfers vertonen. Docenten proberen over het algemeen binnen twee weken het cijfer in Somtoday te zetten. Als u bericht krijgt over de ouderavond

waarin u wordt geattendeerd op het bekijken van de cijfers, staan alle resultaten van de in het bericht genoemde periode, volledig in Somtoday.

#### <span id="page-8-0"></span>Cijfers van vmbo-3 en -4

Naast een Voortgangsdossier heeft vmbo-3 ook een Examendossier. Om deze cijfers in te zien klik dan op het driehoekje achter 'Toon:' en wijzig Rapportcijfers in Examencijfers. Vmbo-4 heeft alleen examencijfers.

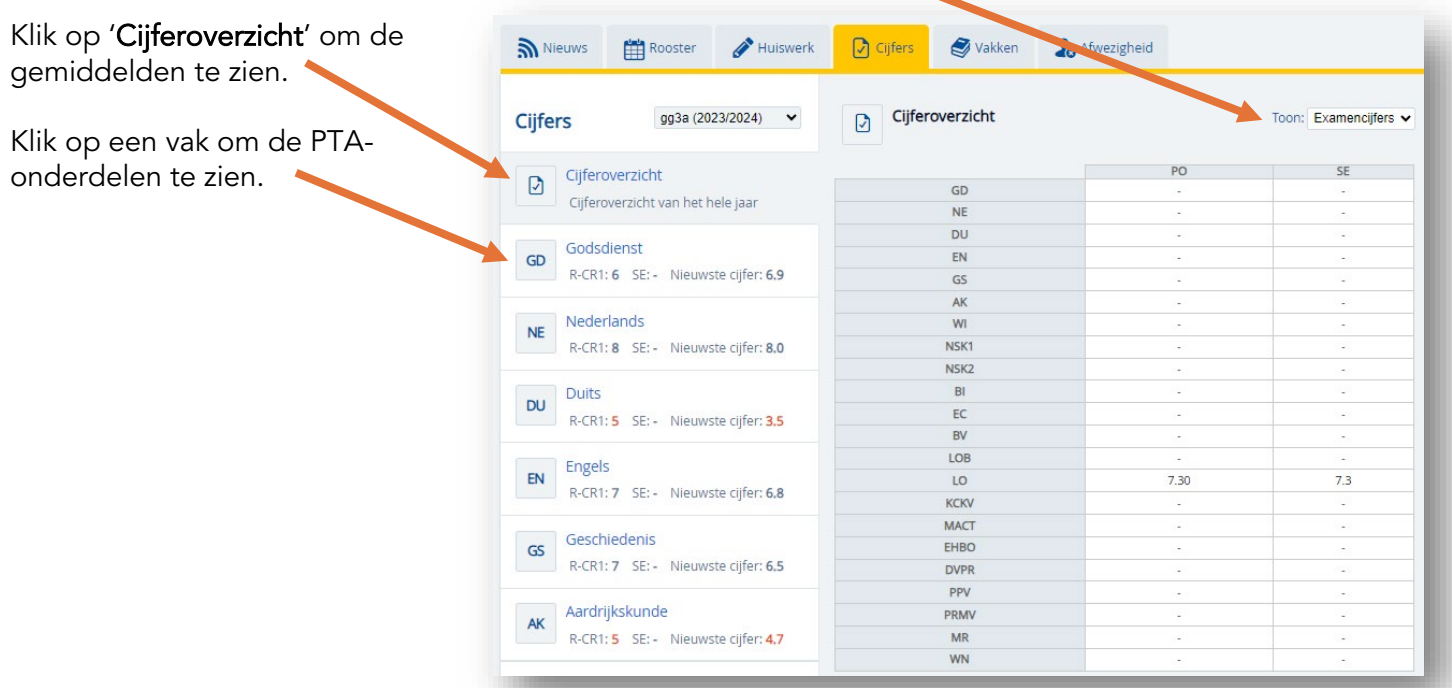

#### <span id="page-8-1"></span>Cijfers van klas 4, 5, 6

R staat voor Rapport. Alle cijfers die hierin staan, zijn behaald in de betreffende periodes. P-R\* staat voor het afgerond gemiddelde van het Examendossier, r-R<sup>\*</sup> staat voor het gemiddelde binnen de betreffende cijferperiode van het Examendossier en R-R<sup>\*</sup> staat voor het afgerond gemiddelde van alle cijfers binnen het Examendossier.

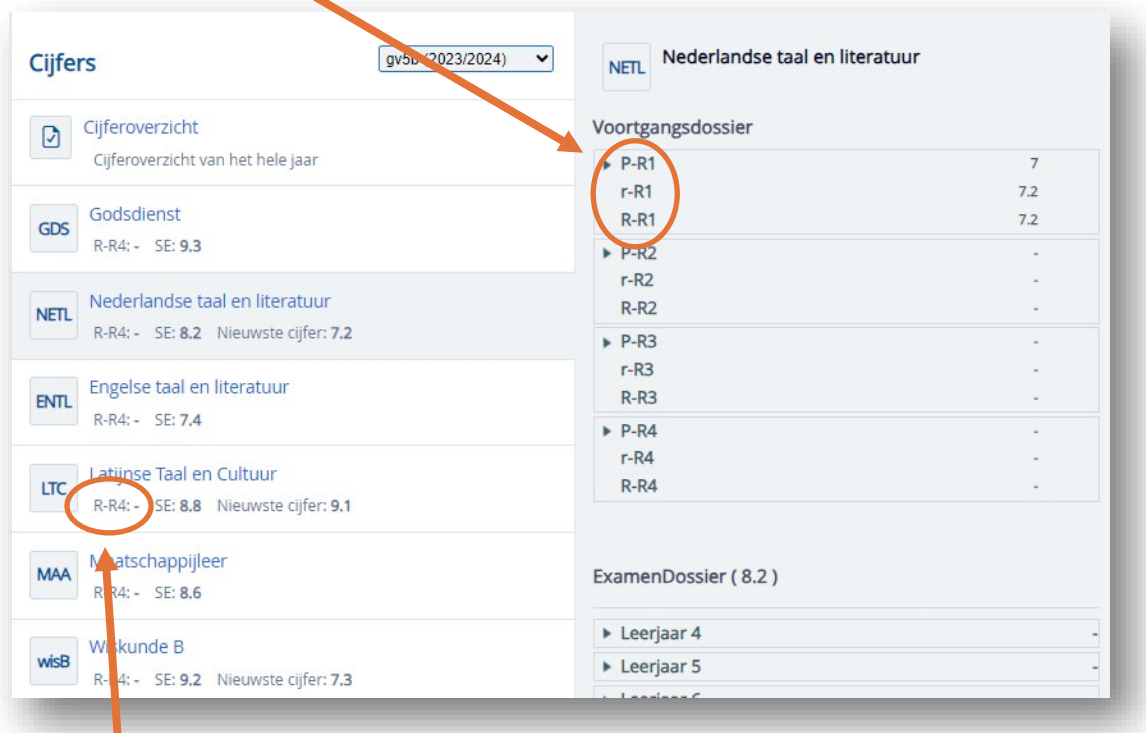

R1/R2/R3/R4 betekent het gemiddelde cijfer over de betreffende periode.

#### <span id="page-9-0"></span>Examendossier

Onder het 'ExamenDossier' staan alle schoolexamencijfers die behaald zijn voor het schoolexamen volgens het PTA, met daarachter het gemiddelde en daaronder de behaalde resultaten per leerjaar met daarachter de wegingsfactoren. Deze cijfers tellen mee voor het examen. Het cijferoverzicht zal niet altijd de meest recent behaalde cijfers vertonen. Docenten proberen over het algemeen binnen twee weken het cijfer in Somtoday te zetten. Na iedere definitieve inleverdatum van de cijfers van de betreffende toetsweek, ontvangt u een bericht met het verzoek de cijfers samen met uw zoon of dochter te bespreken en toe te zien dat uw zoon of dochter de cijfers controleert. De cijfers moeten worden gecontroleerd, omdat deze meetellen voor het uiteindelijke examenresultaat. Als u dit bericht krijgt, staan alle resultaten van de in het bericht genoemde periode, volledig in Somtoday.

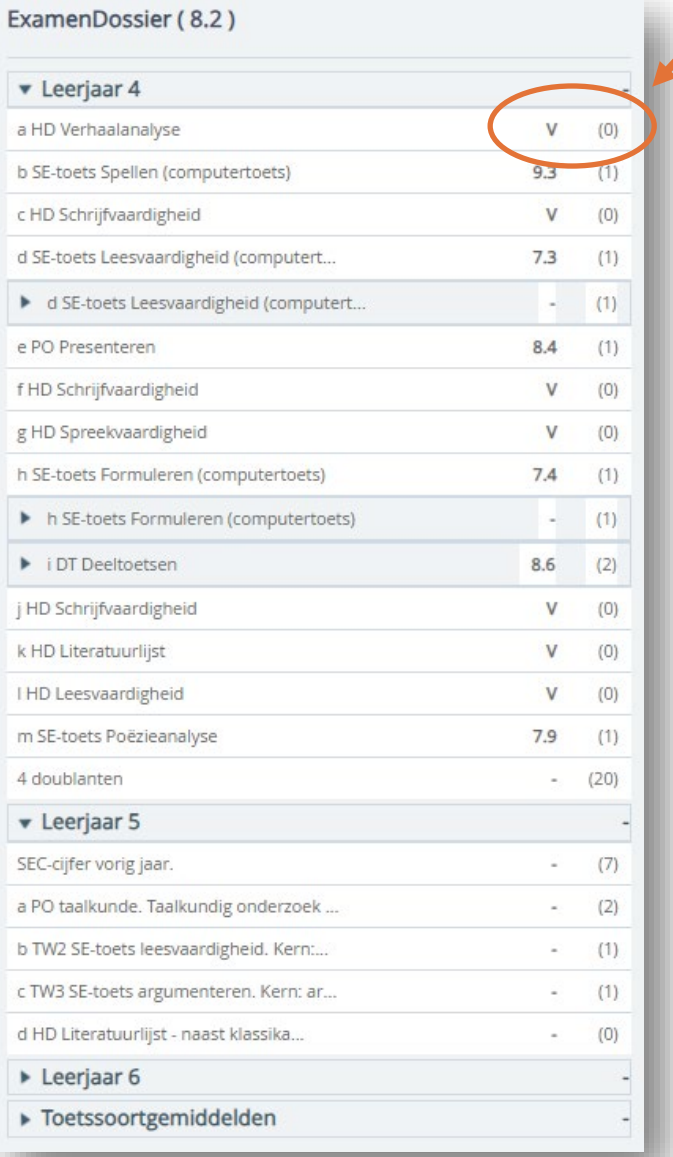

Kolommen met weging 0 dienen alle 'V' te zijn. Als deze nog niet gevuld zijn of 'O' zijn, kan niet worden deelgenomen aan het examen.